## *career* tech

# 2: MOODLE BLOCKS

#### **WELCOME TO THE MOODLE BLOCKS TUTORIAL!**

In this tutorial, you will learn:

- How to customize the information on your course page with blocks.
- How to use five specific blocks:
	- $\checkmark$  Calendar
	- $\times$  HTML
	- $\checkmark$  RSS Feed
	- $\checkmark$  Poll

Not all of these options are available on all Moodle servers.

If you have not used a CareerTech "How to Moodle" tutorial before, view the [instructions](#page-11-0) for using it as a self-paced tutorial or as a resource for classroom instruction.

Before taking this tutorial, you should have a Moodle user ID and a course site and be familiar with:

- Setting up a course in Moodle
- Adding an activity to a topic section in your course

To begin, select from the menu below or simply turn to the next page.

#### <span id="page-0-0"></span>**MENU OF TUTORIAL TOPICS**

- [Introduction to Moodle Blocks](#page-1-0)
- [Adding and Using a Calendar Block](#page-1-1)
- [Adding and Using the HTML Block](#page-4-0)
- [Adding and Using the Remote RSS Feed Block](#page-6-0)
- [Adding and Using a Poll Block](#page-8-0)
- [Summary and Resources](#page-10-0)
- **1** © 2018—Oklahoma Department of CareerTech, Professional Development Updated 7/10/2018, Moodle v3.4

#### <span id="page-1-0"></span>**INTRODUCTION TO MOODLE BLOCKS**

"Block" is the term for any of the text areas you see in the side column of the Moodle course page. Each block displays a specific kind of information. You can add many types of blocks to your course page. For example, the first tutorial described how to add a Latest News block.

#### **Why Use Blocks?**

Blocks provide a way to keep students informed, to keep them engaged with the course content, and to encourage exploration and participation. While Moodle offers many standard blocks that you can add to your course page, your server administrator may have installed additional types of blocks as plugins.

Since there are so many blocks to choose from, this tutorial will cover just a few of the most commonly used blocks. The process for adding a block is the same each time. Once familiar with how blocks can help you customize your course, feel free to explore other blocks not discussed in this tutorial.

#### <span id="page-1-1"></span>**ADDING AND USING A CALENDAR BLOCK**

#### VIDEO DEMONSTRATION:

Watch this 3-minute video to see a demonstration of completing this task.

<http://youtu.be/AfmViuWf0Nk>

**NOTE:** Video demonstrations were not created by Oklahoma CareerTech, and they may use a different version of Moodle. However, the steps are similar to the ones that you will use.

To add any block in Moodle, you must first:

- 1. Go to your course page.
- 2. Turn editing on. The Edit button is the "pencil and paper icon" toward the left side of the top navigation bar.
- 3. Click the "hamburger icon" in the upper left of the screen (three stacked horizontal lines) to reveal the side navigation panel.

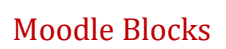

Follow these steps to add a Calendar block to your page:

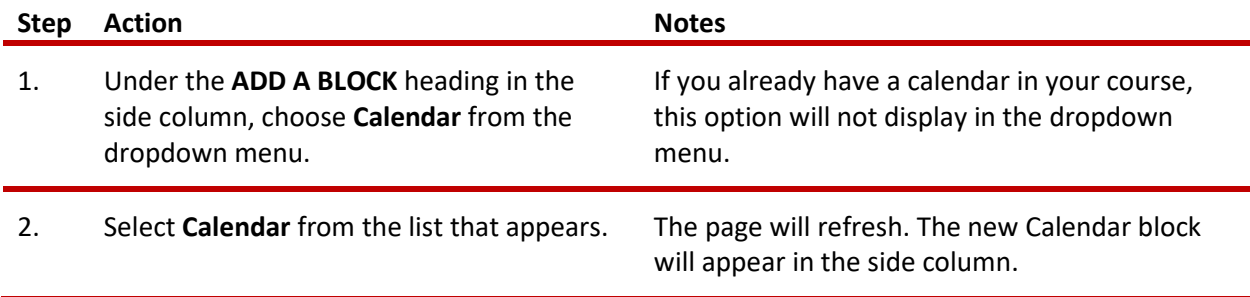

Notice the icons in the upper right corner of the Calendar block. By clicking the **gear** icon, you can:

- **Configure the block.** When course editing is turned on, you will also see a gear icon. This setting allows you to specify where the block appears on the course page.
- **Show/hide the block.** As with all blocks, click the **eye** icon to show or hide the icon from the students' view.
- **Set permissions.** This setting determines who can see the block. For example you can set up a calendar so that only people with certain user rights can edit it.
- **Delete the block.** Clicking the **trashcan** icon deletes the block from the course.
- **Move the block.** The **4-arrow** icon allows you to drag the block to another location on the page.

On the Calendar block, you will also see a color key for the different types of events that can display on your calendar. The four event types are:

- **Global event**—This event type is relevant to the whole Moodle site, so it will be visible in every course and on the home page. Only users with the capability to manage calendar entries at the system level can add global events.
- **Course event**—Course events are visible to all participants of the course at hand. Only users with the capability to manage calendar entries at the course level (for example, the instructor) can add course events.
- **Group event**—This event will be visible to a particular learner group in the course (chosen from a dropdown list). For example, if you have an activity that divides your class into Moodle groups, each group can create their own event on the course page calendar. (For more information on how to set up groups in your course, refer to CareerTech's tutorial on Groups and Groupings.)
- **User event**—This event is specific to the site user who creates it, and will only be visible from that user's log in. For example, a student viewing your course page can create a User Event on the calendar that is only visible to that student.

Clicking the eye icon for any of these event types will hide the display of that event type on your calendar.

### Moodle Blocks

Follow these steps to add events to your calendar:

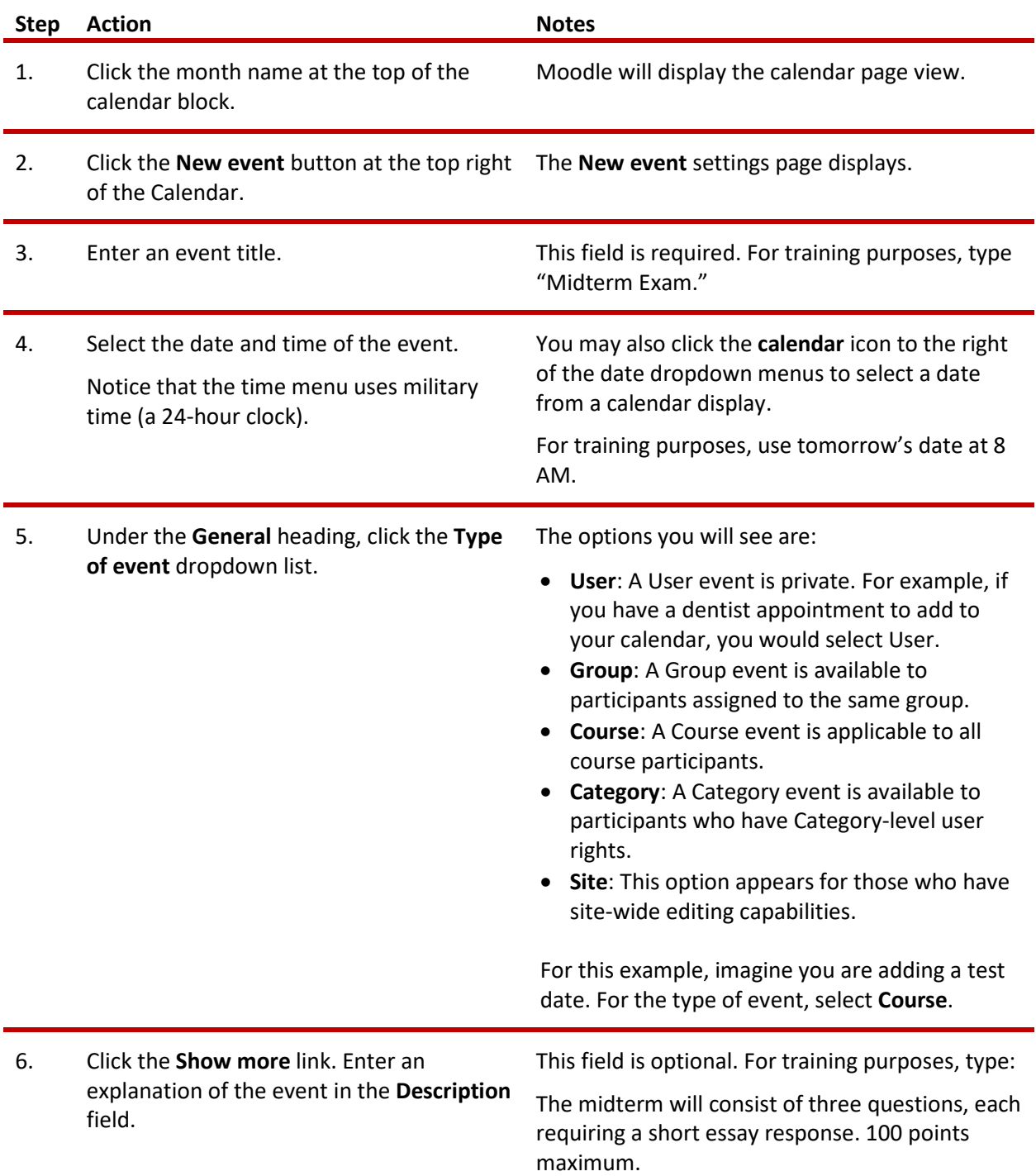

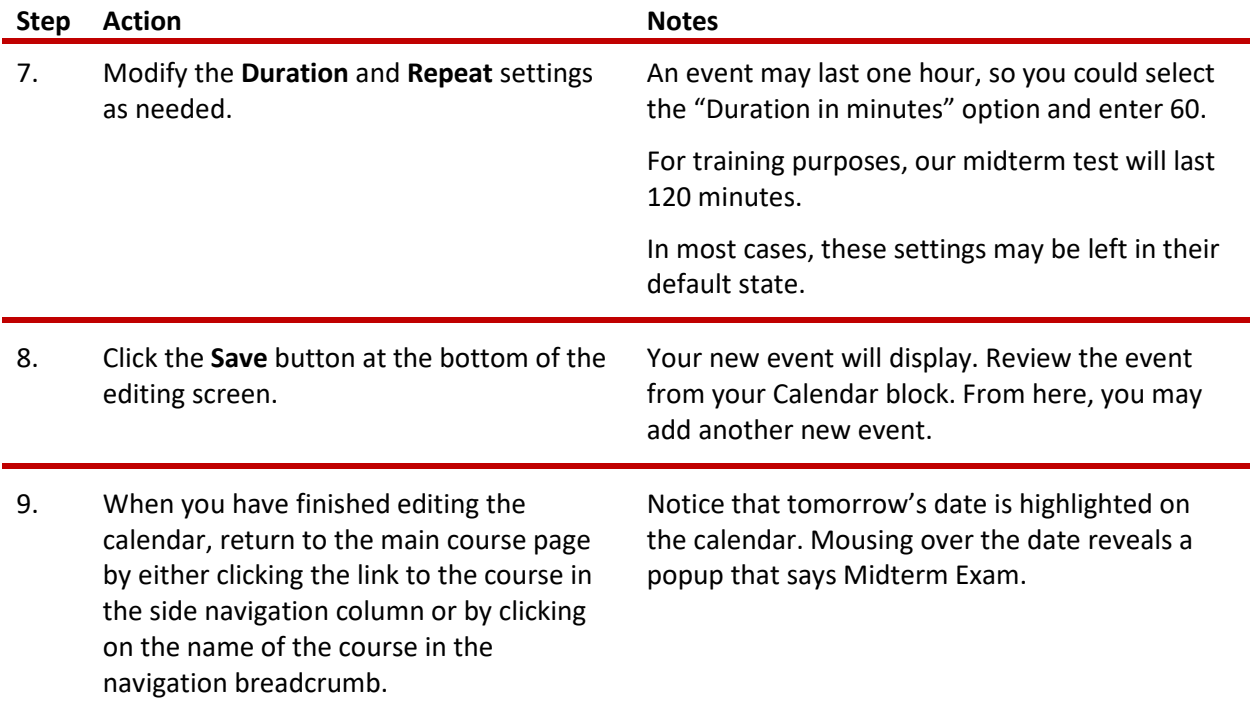

**NOTE:** Events added to your course calendar will also display in the Upcoming Events block, if that block has been added.

#### <span id="page-4-0"></span>**ADDING AND USING THE HTML BLOCK**

#### VIDEO DEMONSTRATION:

Watch this 3-minute video to see a demonstration on how to add an HTML block.

#### <http://youtu.be/-mjZJ-fXsQg>

**NOTE:** Video demonstrations were not created by Oklahoma CareerTech, and they may use a different version of Moodle. However, the steps are similar to the ones that you will use.

You can use the HTML block to add text, links, images, or embedded code to your course page. For example, you may want to use it to display a picture of yourself with your contact information. You could also use an HTML block to inform students about an event that they may want to explore with a

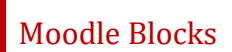

link to the event page. Unlike the Calendar block, you may add multiple HTML blocks to your course page.

To add any block in Moodle, you must first:

- 1. Go to your course page.
- 2. Turn editing on.

Follow these steps to add an HTML block to your page:

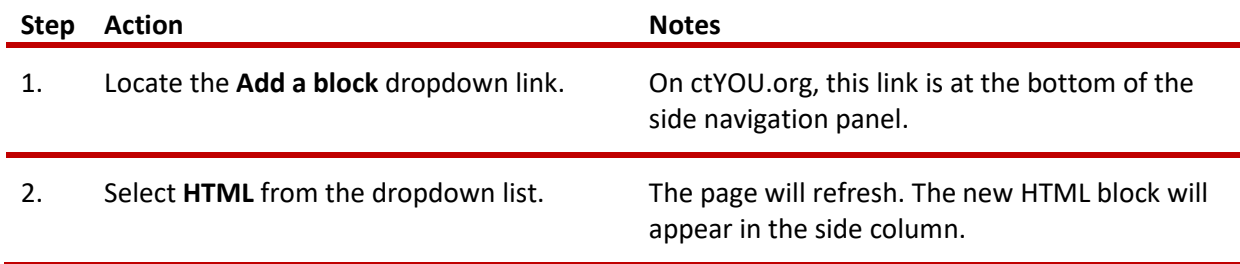

If course editing is turned on, you will also see a gear icon for configuring the HTML block, and the **fourarrow** icon to move your block to a new location on the page.

Follow these steps to add information to your HTML block:

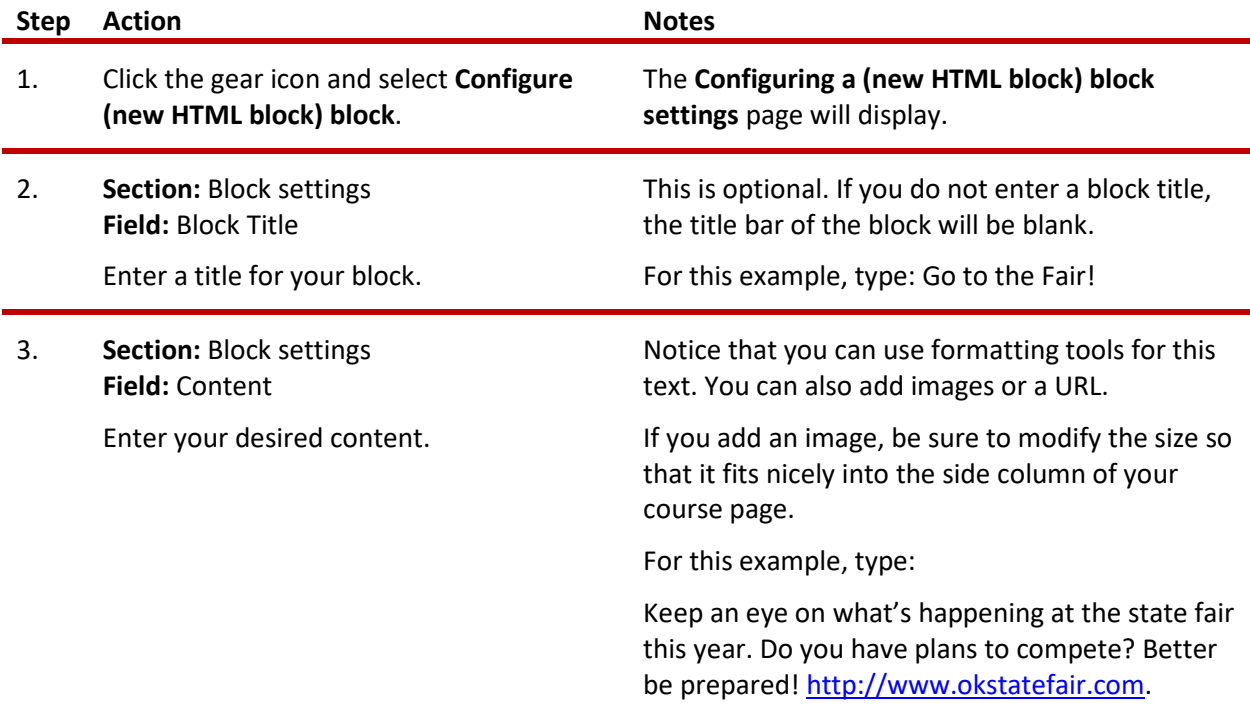

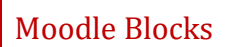

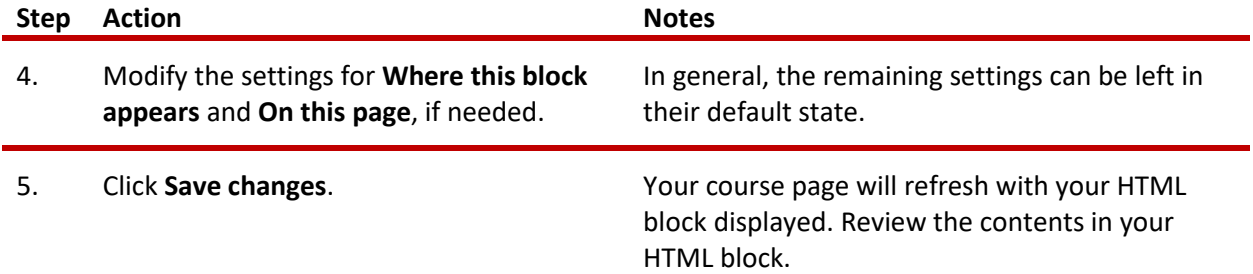

#### <span id="page-6-0"></span>**ADDING AND USING THE REMOTE RSS FEED BLOCK**

#### VIDEO DEMONSTRATION:

Watch this 4-minute video to see a demonstration of this task.

<http://youtu.be/oATcbuDkvCo>

**NOTE:** Video demonstrations were not created by Oklahoma CareerTech, and they may use a different version of Moodle. However, the steps are similar to the ones that you will use.

An RSS (really simple syndication) feed automatically delivers links to published web articles directly to your course page. Many news sites and bloggers publish their content as an RSS feed. To add the Remote RSS Feed block, you must:

- 1. Go to your course page.
- 2. Turn editing on.

Now follow these steps to configure the Remote RSS Feed Block:

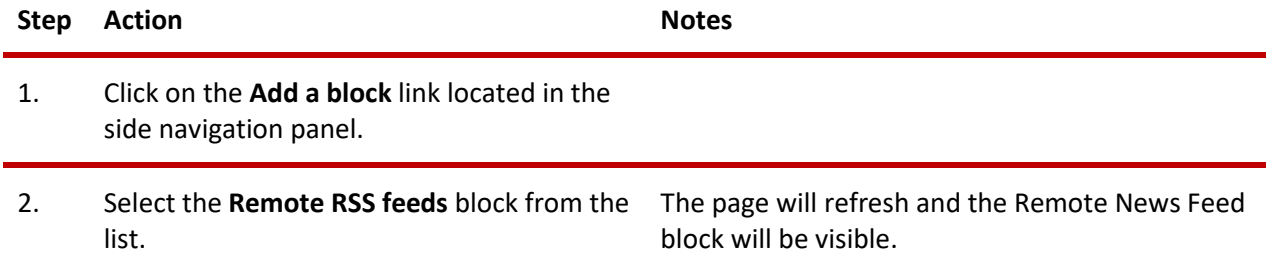

### Moodle Blocks

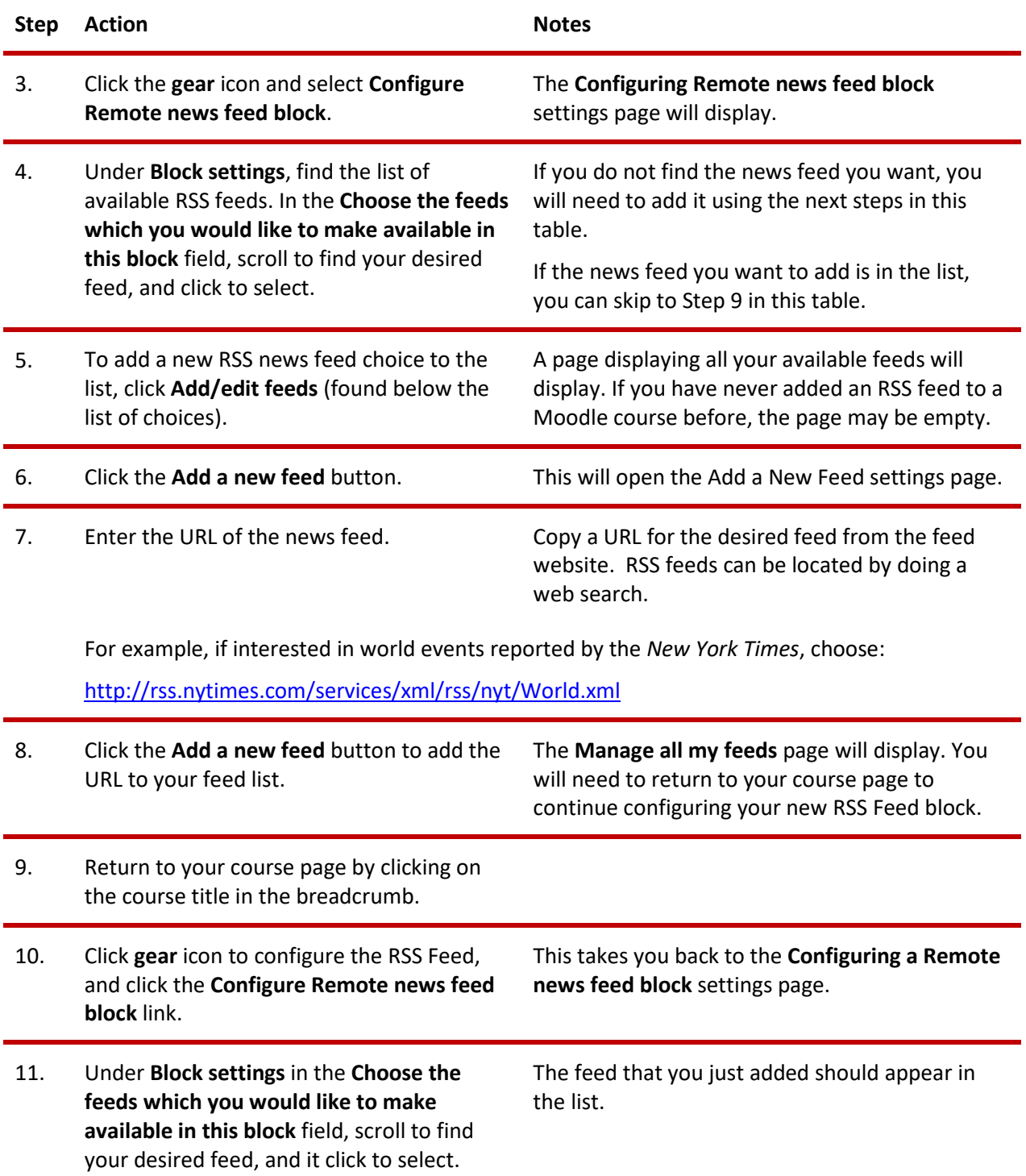

### Moodle Blocks

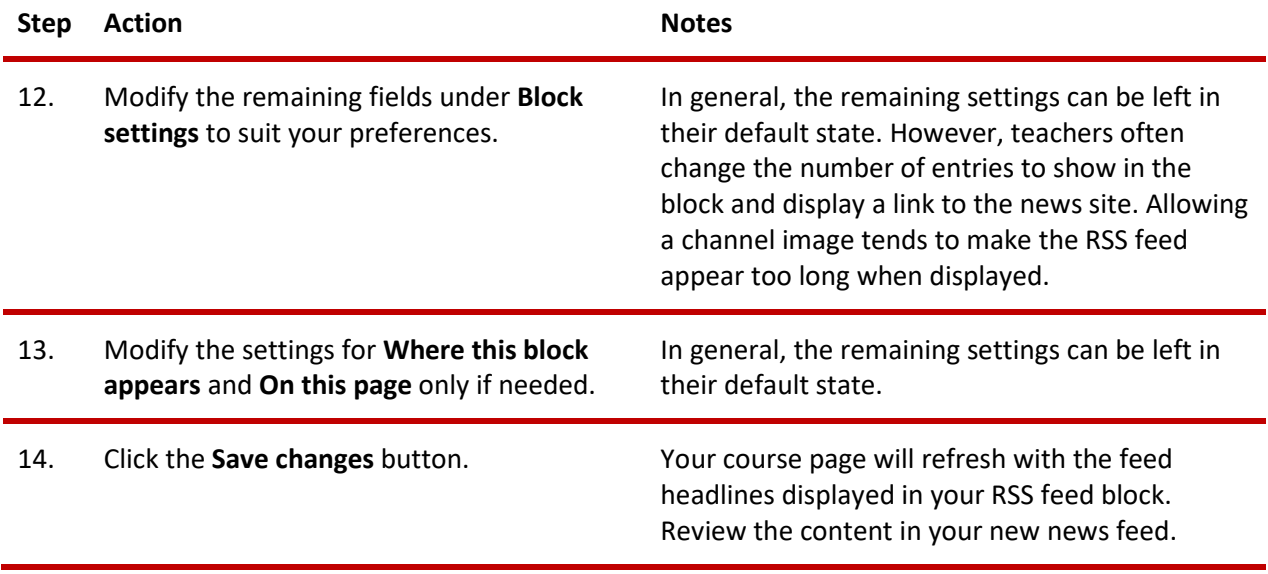

**NOTE:** It is possible to add multiple RSS feeds to a single RSS feed block. However, this could be confusing for students. Instead, try adding a block for each separate RSS feed.

#### <span id="page-8-0"></span>**ADDING AND USING A POLL BLOCK**

#### VIDEO DEMONSTRATION:

Watch this 3-minute video to see a demonstration of completing this task.

<http://youtu.be/7U5Mm16lMYg>

**Note:** Video demonstrations were not created by Oklahoma CareerTech, and they may use a different version of Moodle. However, the steps are similar to the ones that you will use.

A Poll block is a fun way to engage students with a topic. When students open the course page, they will see the poll displayed in the side column of the course. Once the student has responded to the poll, the block displays current response results. You can use the Poll block to generate discussion about different points of view. (The Poll block is an optional feature that may not be installed on all Moodle servers.)

To add any block in Moodle, you must first:

- 1. Go to your course page.
- 2. Turn editing on.

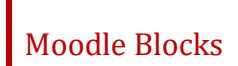

Follow these steps to add a question and response choices to your Poll block:

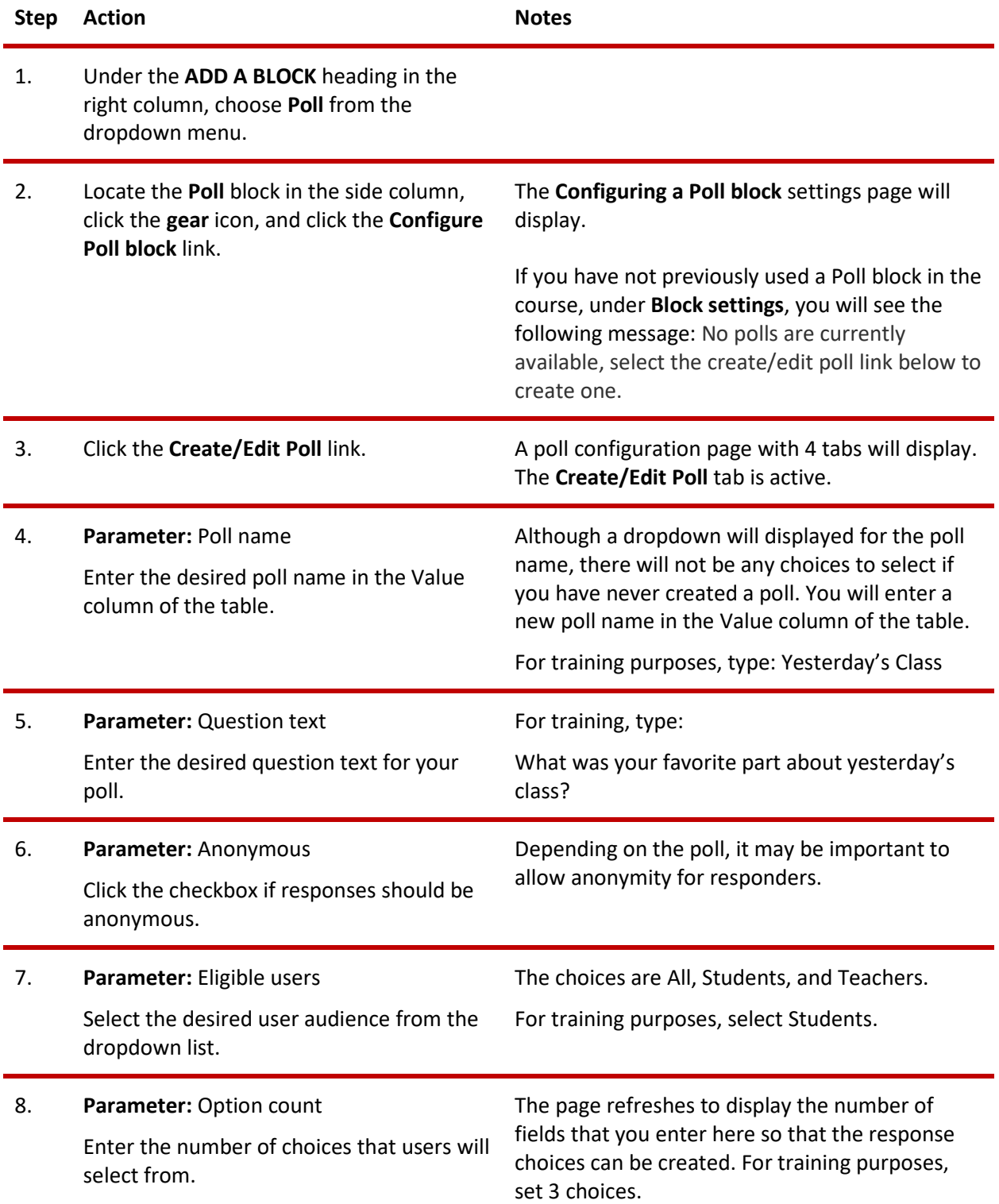

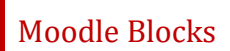

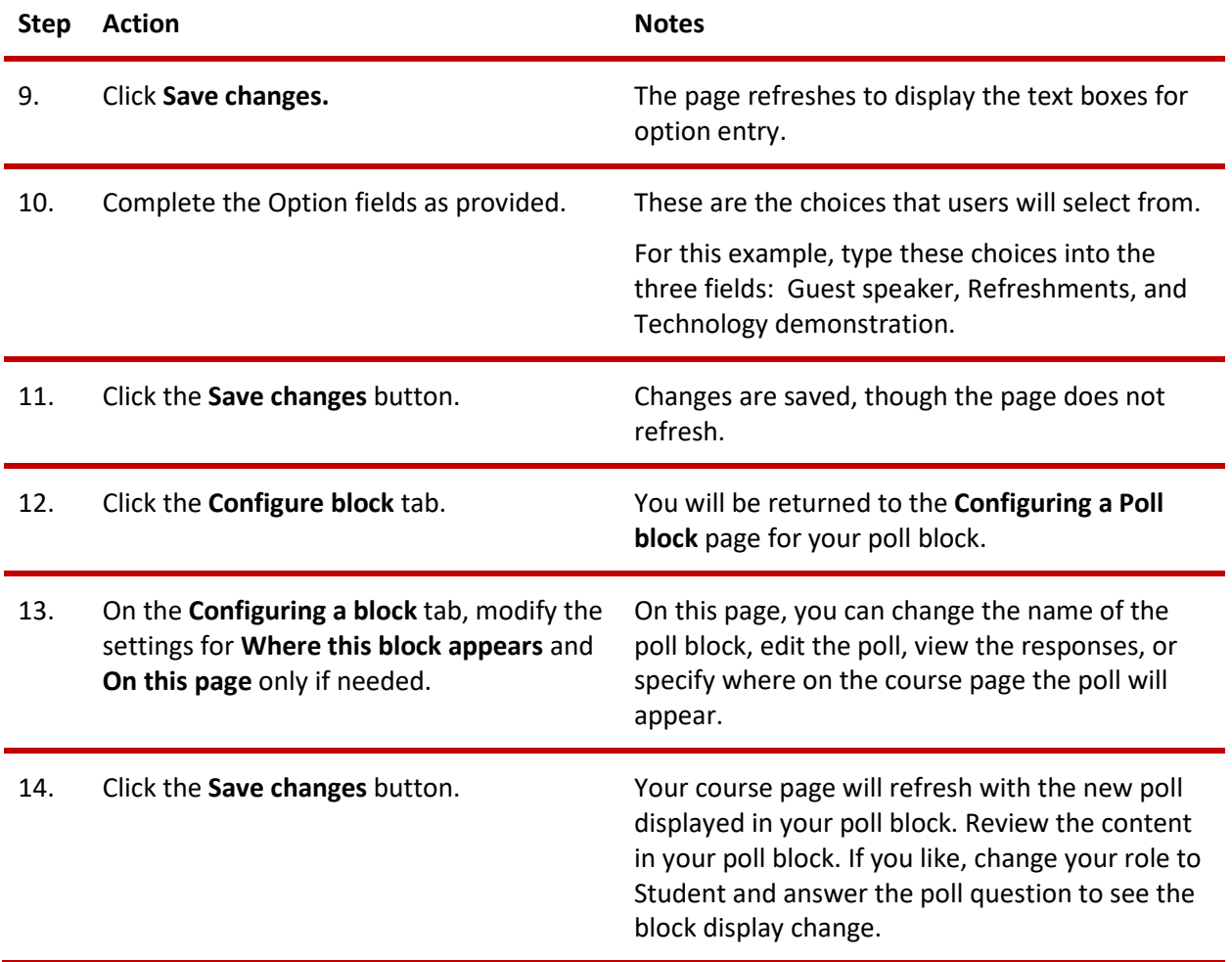

As the instructor, you will see results of the poll in the poll block. Students will see the poll question and choices. Once they have made a selection in the poll block, it will display the results of the poll.

#### <span id="page-10-0"></span>**SUMMARY AND RESOURCES**

This tutorial provided the steps needed to add and use several different types of blocks: Calendar, HTML, Remote RSS Feed, and Poll. There are many more types of blocks. Spend some time experimenting with different blocks and explore which ones might be especially useful to you and your students.

To learn more about this topic, visit:

• <https://docs.moodle.org/34/en/Blocks>

#### <span id="page-11-0"></span>HOW TO USE THIS TUTORIAL:

This tutorial can be used as a self-paced lesson or as a lesson plan in a classroom setting.

• **As a self-paced lesson.**

If this is a completely new skill for you, work through the tutorial from beginning to end. However, if you have some prior experience with the topic, use the menu hyperlinks on page one to jump to a topic that you want to learn.

Most topics include hyperlinks to video demonstrations. While the videos are useful, you don't have to watch them. All the information that you need is listed in the tutorial text and step instructions.

Use the exercises at the end of the tutorial to practice the skill. This will help to correct any misunderstandings or mistakes before you use the skill in your classroom.

#### • **As a lesson-plan for a classroom.**

When teaching this skill in a classroom, use the tutorial for:

- **Motivation**—Use the tutorial introduction as a springboard for a deeper exploration of how instructors might use this functionality in their classrooms. Encourage discussion and contributions from your students.
- **Demonstration**—Once your learners understand the purpose and pedagogical value of the functionality, demonstrate the steps of the relevant tasks as listed in the tutorial, using your computer and an overhead projector.
- **Practice**—Use the tutorial example as a basis for student practice. Assist as necessary.
- **Reference**—Encourage learners to use the tutorial post-session as a reference when using the functionality.

Return to the tutorial [main menu.](#page-0-0)

*We would appreciate feedback on this tutorial! Please contact the General ctYOU.org Support Staff listed under Division Contacts on ctYOU.org.*